Instructions for opting out of FSCJ ACCESS

1) Log into your FSCJ Student portal and look for the FSCJ ACCESS icon on your homepage.

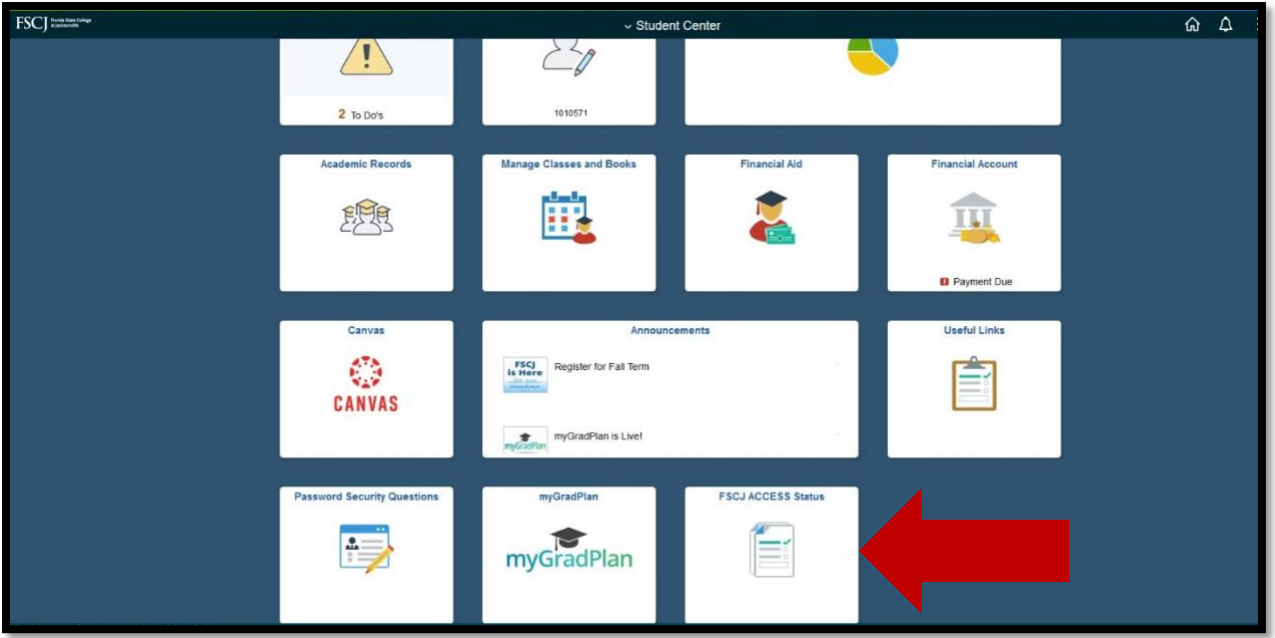

2) Next, select your term. Click the magnifying glass and select the current term (Example: 2252 = Spring 2025)

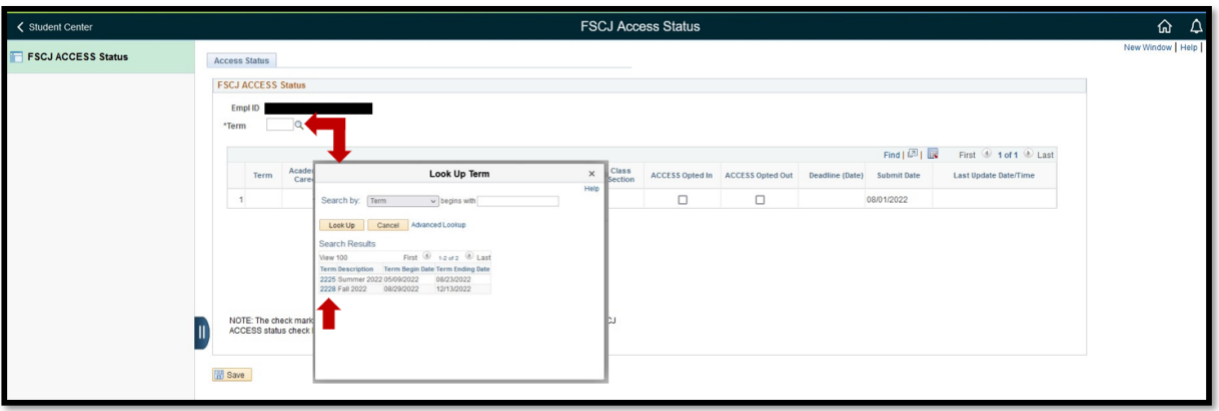

3) Your courses will be displayed. Select the button under "ACCESS Opted Out" to opt out of your class(es).

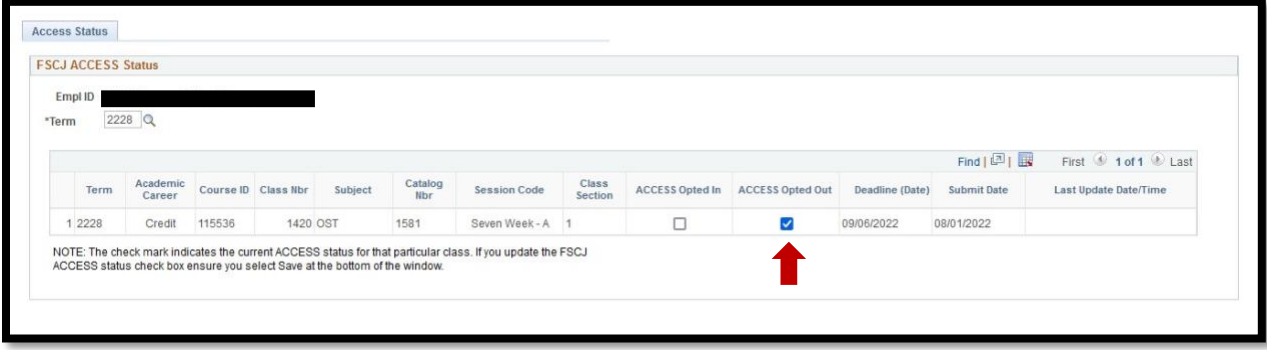

4) Click "Save." You should see a date and time stamp in the last column.

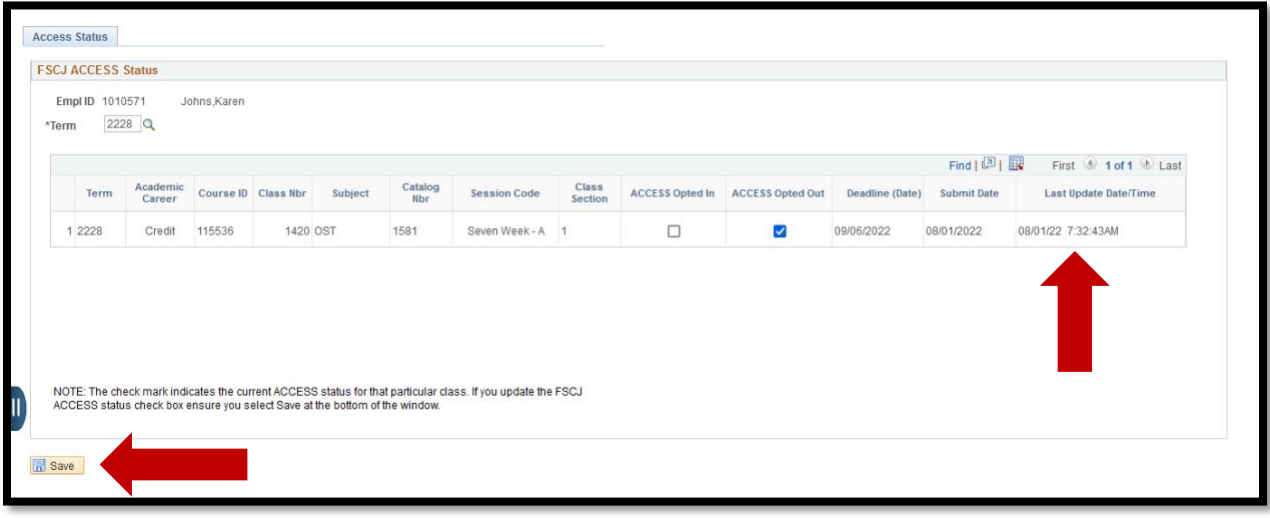

You have completed the opt-out process. If you choose to opt back in you would use these same instructions but select "ACCESS Opted In" option and then click save.